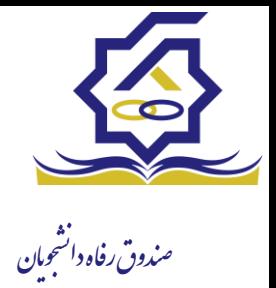

## ثبت نام

اگر کاربر برای اولین بار بخواهد وارد سامانه شود در صورتی که اطالعاتش در سامانه نباشد باید برای اولین بار در سامانه ثبت نام کند برای این کار با انتخاب دکمه ثبت نام کاربر جدید فرآیند ثبت نام شروع میشود.

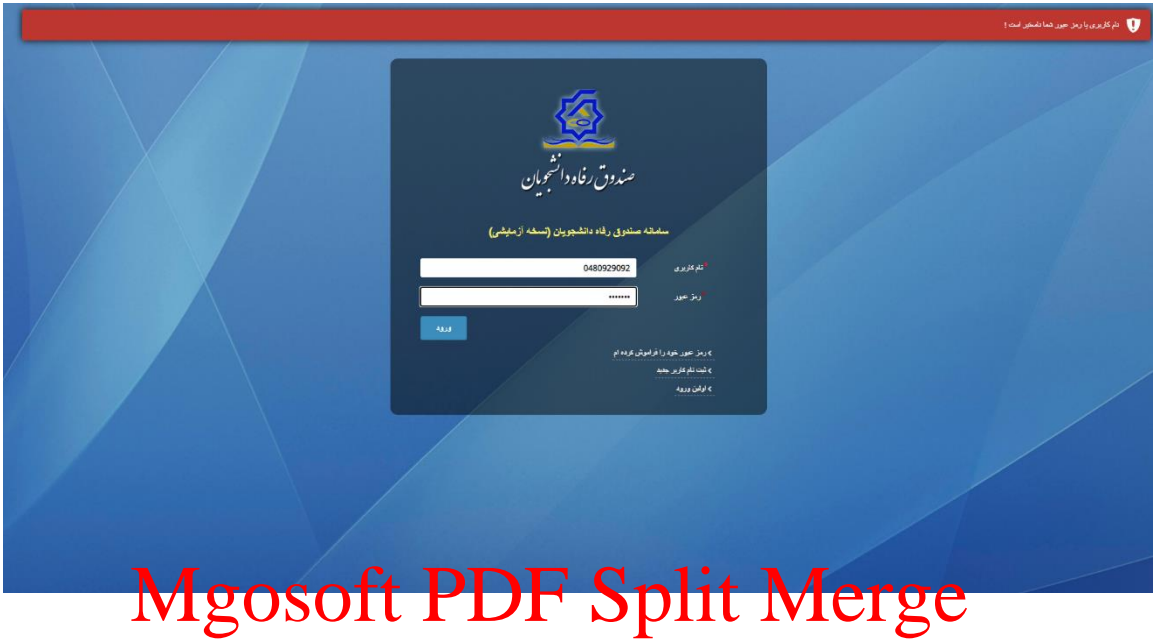

در مرحله اول کاربر با وارد کردن شماره ملی و شماره تماس خود و انتخاب دکمه بررسی شماره تماس منتظر دریافت کد احرازهویت بماند.

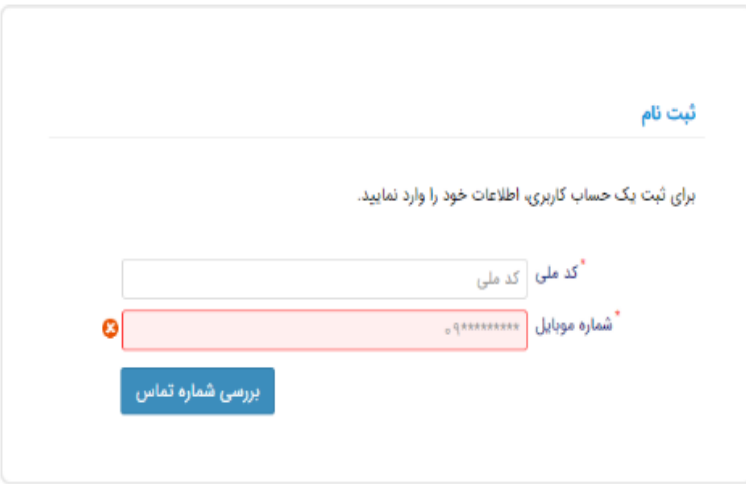

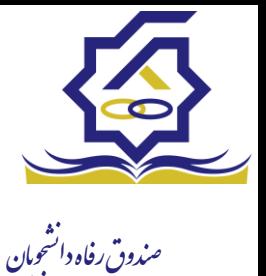

با وارد کردن کد احرازهویت ارسال شده به شماره تماس وارد شده در مرحله قبل وارد قسمت بعدی میشویم.

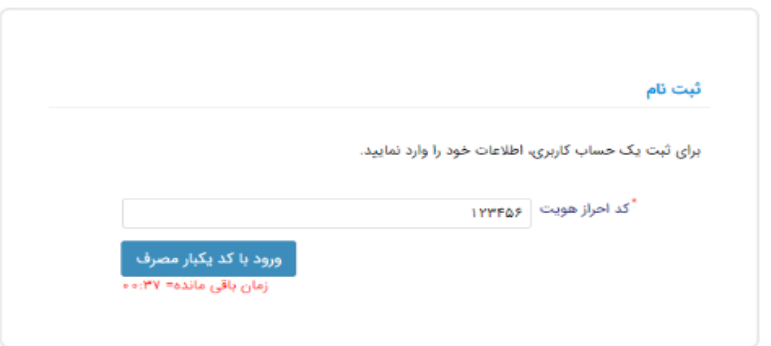

در این قسمت کدملی وارد شده به عنوان نام کاربری و شماره همراه وارد شده در مراحل قبل به صورت پیش فرض وارد شده و کاربر باید مابعی است از اطالعات است وارد نماید از است از این است از این است از این است از ا<br>Mgosoft PDF Split Merge

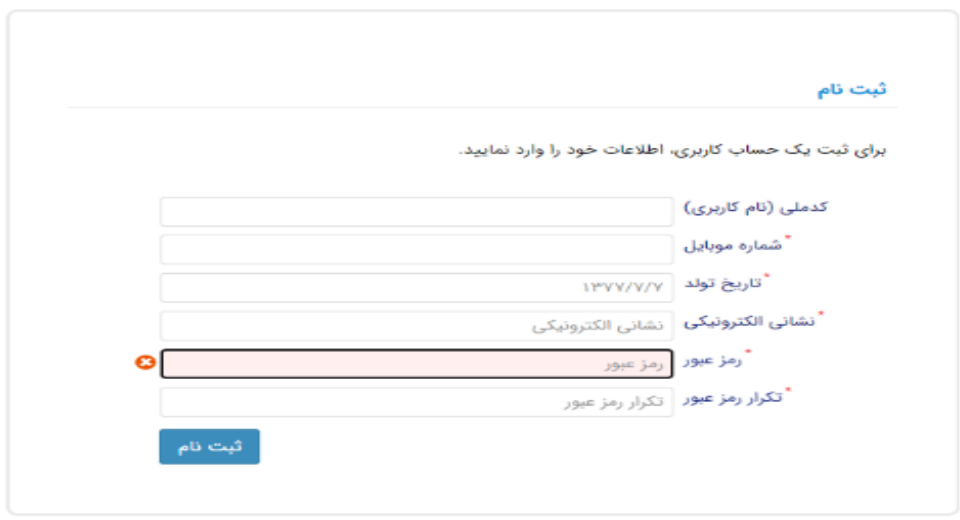

پس از وارد کردن اطالعات و انتخاب دکمه ثبت نام با پیام ذیل مواجه میشوید و پس از انتخاب دکمه تایید به صفحه اصلی سامانه هدایت میشوید با وارد کردن نام کاربری (کدملی) و رمزعبور وارد سامانه شوید.

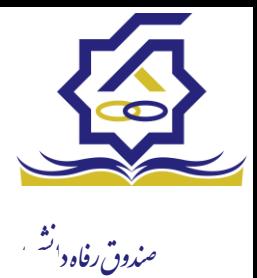

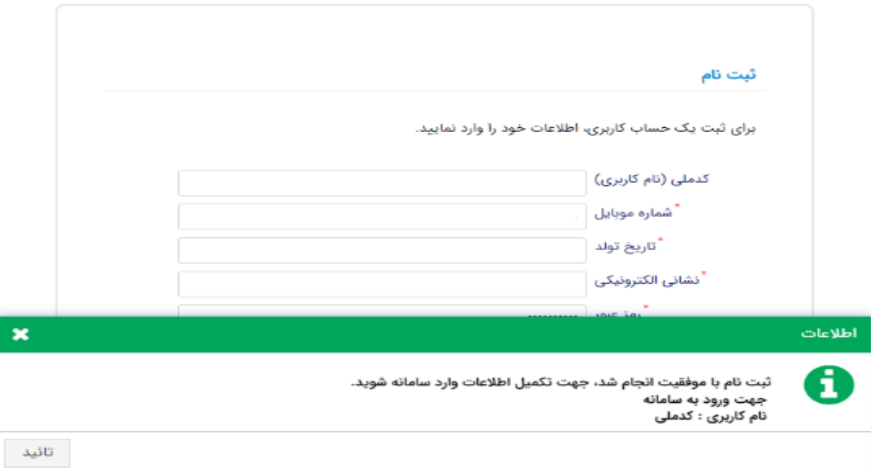

• شمای کلی سایت

در سمت راست صلح منابه من بخش هایت بخش هایت بخش ها بن بخش ها بخش ها بخش ها بخش ها به بخش ها به بخش ها شامل ثبت نام، تسهیالت، پرونده خوابگاه و ... می باشد و هرکدام از این بخش ها نیز شامل زیرمنو هایی است که در دسته بندی خود قرار گرفته اند. برای مثال در بخش تسهیالت میتوانید زیرمنوهای ثبت ویژگی ها، ثبت سند تعهد و درخواست وام را مشاهده نمایید.

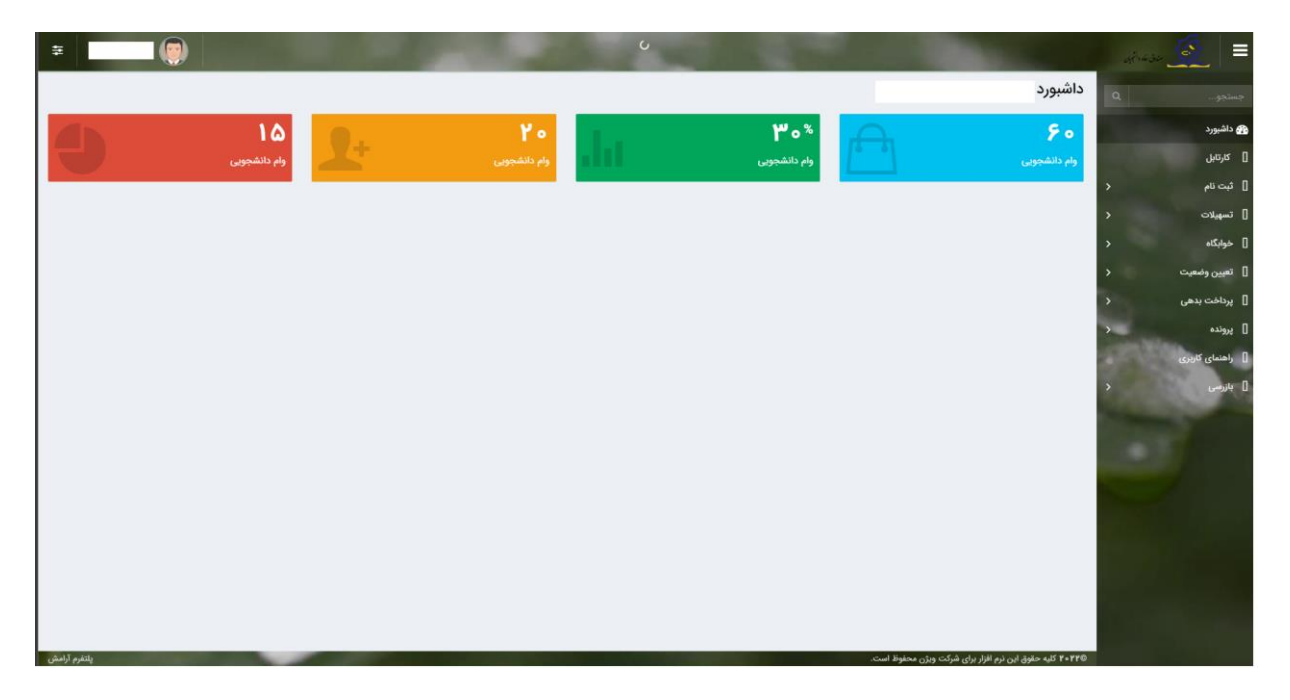

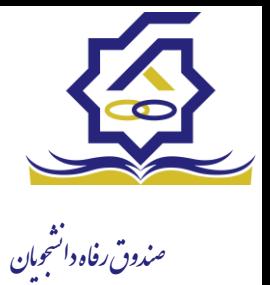

• تکمیل اطالعات

زمانی که کاربر با نقش دانشجو وارد سامانه شود در مرحله اول فقط بخش ثبت نام قابل مشاهده میباشد که دانشجو با وارد شدن به این بخش و زیرمنوی تکمیل اطالعات صفحه زیر را مشاهده میکند.

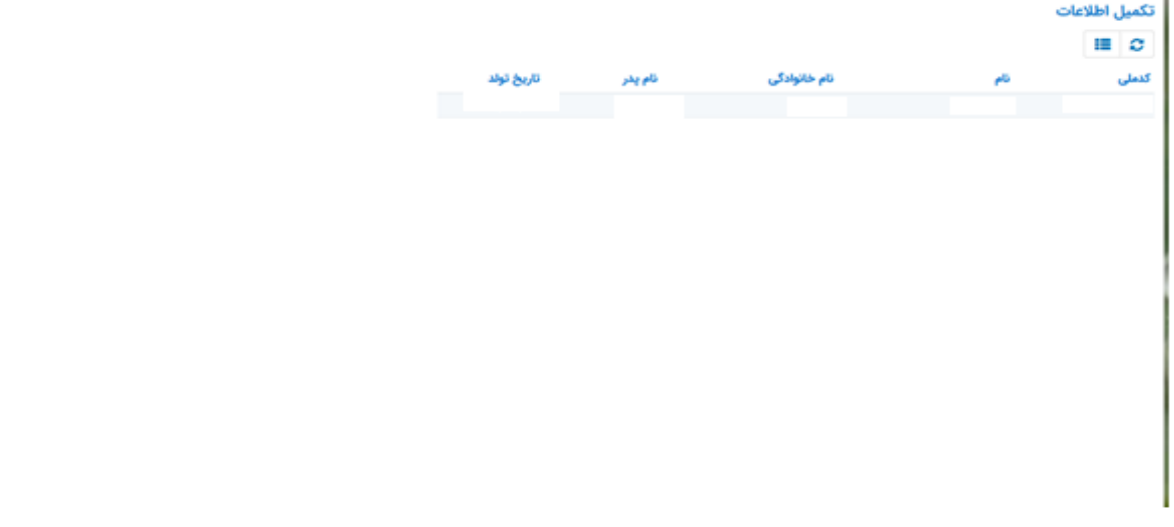

کاربر با انتخاب نا<mark>م خود با فرم که اطالعات اولیه به صورت فق</mark>لا استان به صورت فقابل استانی قابل<br>مشاهده است. با پر کردن موارد ستاره دار خواسته شده در این فرم و انتخاب دکمه **به روزرسانی** اطلاعات مشاهده است. با پر کردن موارد ستاره دار خواسته شده در این فرم و انتخاب دکمه **به ر**

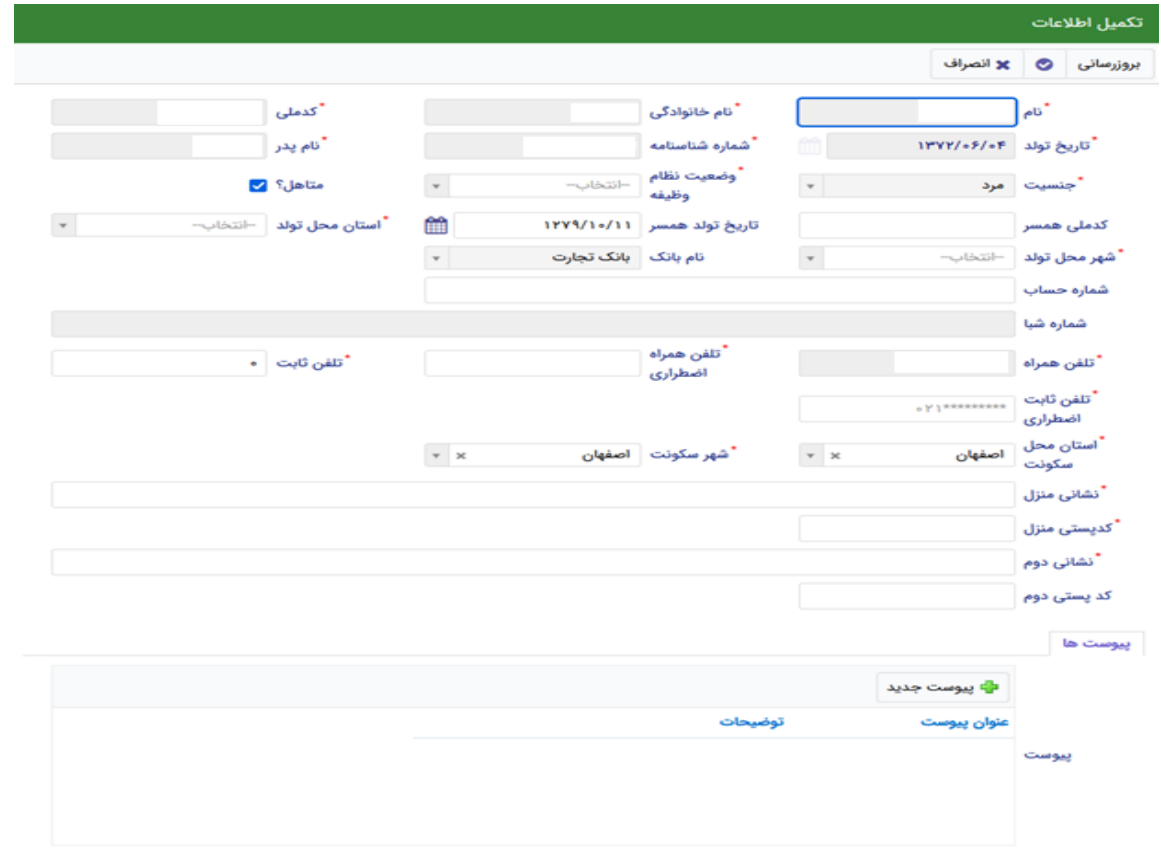

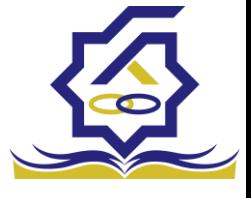

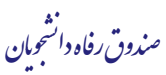

هویتی دانشجو تایید میگردد و منوهای سمت راست برای وی تغییر پیدا میکند. توجه داشته باشید که اگر اطالعات وارد شده از سمت دانشجو صحیح نباشد با پیغام اخطار عدم تطابق اطالعات وارد شده با ثبت احوال مواجه خواهد شد.

• ثبت مقطع

زمانی که دانشجو وارد سامانه شود میتواند از منو قسمت **ثبت نام/ثبت مقطع** را انتخاب کند.

در بخش دانشجو باید اخرین مقطع تحصیلی خود را وارد نماید.

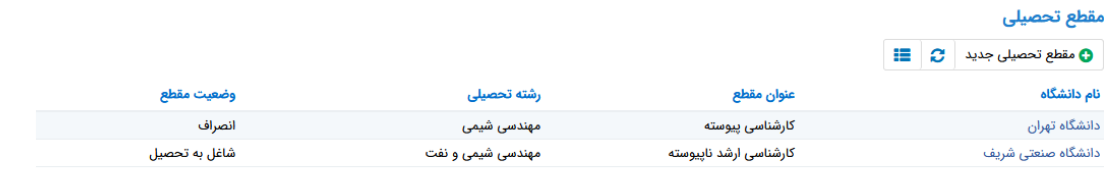

## Mgosoft PDF Split Merge

پس از تکمیل اطالعات کاربر وارد این قسمت میشود تا اطالعات مقطع خود را وارد کند .

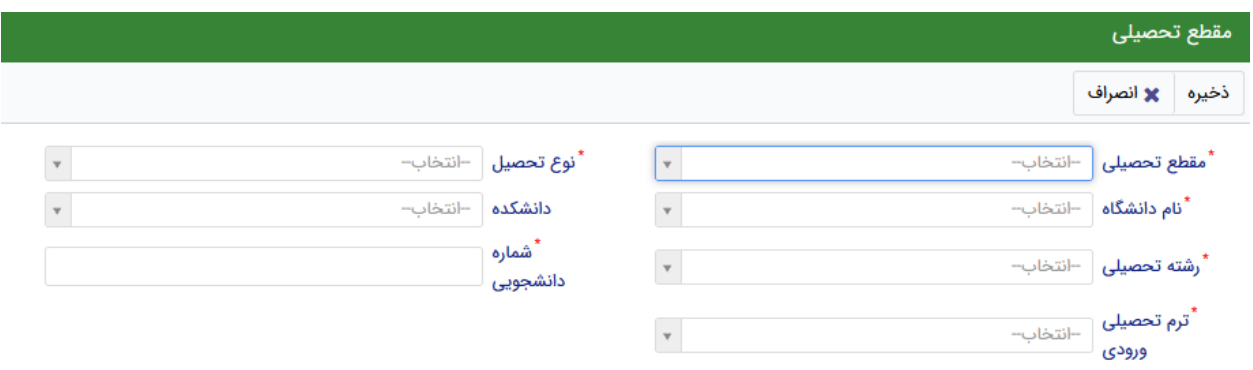

در این فرم دانشجو اطالعات مقطع تحصیلی خود را به ترتیب وارد میکند تمامی فیلد ها اجباری هستند . زمانی که کاربر فرم را ذخیره کند این اطلاعات با سرویس وزارت علوم بررسی میشود اگر تمامی اطلاعاتی که دانشجو وارد کرده است درست باشد فرم بدون خطا ذخیره میشود .